# Die Installation des Rechentrainers

## 1. Installation von OpenOffice bzw. LibreOffice

Der Rechentrainer ist ein Makro, das in eine Tabellenkalkulationsdatei integriert ist. Zur Arbeit mit dem Rechentrainer muss auf dem Computer OpenOffice oder LibreOffice installiert sein. Hierbei handelt es sich um kostenlose Programmpakete, die dem kostenpflichtigen Office Programmpaket von Microsoft entsprechen. Mit diesem ist der Rechentrainer allerdings nicht kompatibel. Wenn die Schüler OpenOffice installieren, haben sie zugleich eine kostenlose Alternative zu Word, Excel und Powerpoint. Der Rechentrainer läuft unter allen Betriebssystemen, unter Windows, Linux und auch auf dem Mac.

OpenOffice kann man [hier herunterladen,](https://www.openoffice.org/de/download/index.html) LibreOffice kann man [hier herunterladen.](https://de.libreoffice.org/download/download/)

#### 2. Rechentrainer hier [herunterladen](https://rechentrainer.app/staticfiles/medien/rechentrainer.ots)

### 3. Makros zulassen:

Der Rechentrainer erfordert die Zulassung von Makros. Beim ersten Öffnen des Rechentrainers erscheint diese Meldung. Damit der Rechentrainer funktioniert, muss man die Makros zulassen (Der Rechentrainer ist ein Makro).

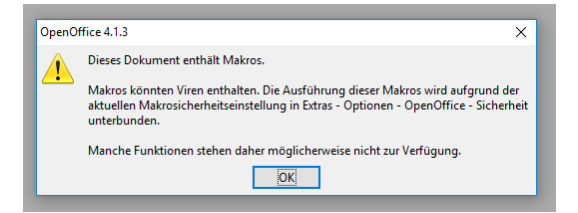

Nach dem Klicken auf "OK" muss man zunächst diese Einstellungen ändern. Unter "Extras" den Punkt "Einstellungen" wählen, dort den Reiter "Sicherheit", hier muss man das Kästchen "Makrosicherheit" anwählen und entweder "Niedrig" wählen, oder besser noch "Mittel" – dann wird man allerdings beim Start des Rechentrainers noch mal gefragt, ob man Makros zulassen will. Anschließend muss man den Rechentrainer schließen, neu öffnen.

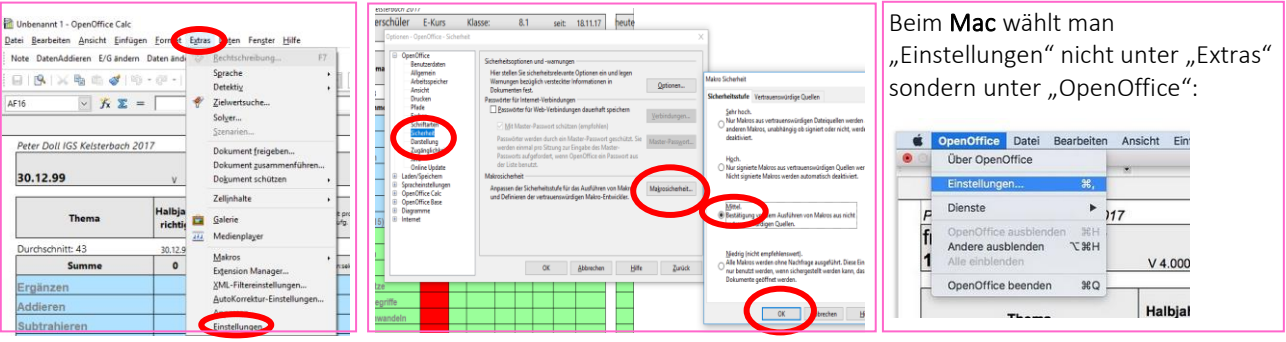

#### Starten des Programms:

->

Am Anfang erscheint die Sicherheitswarnung, hier muss man "Makros aktivieren" anklicken.

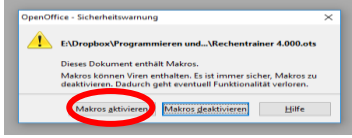